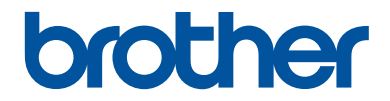

# **Reference Guide**

Brief explanations for routine operations

# **HL-L3210CW HL-L3230CDW HL-L3270CDW**

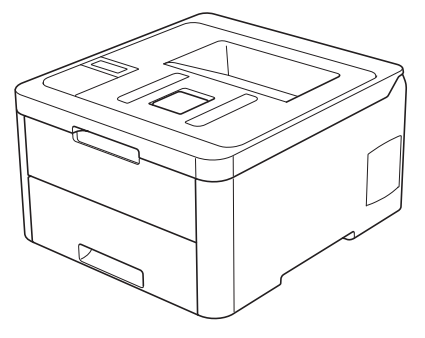

Brother recommends keeping this guide next to your Brother machine for quick reference.

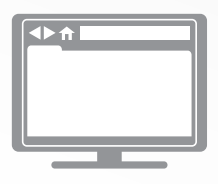

**Online User's Guide**

For more advanced instructions, information, and product specifications, see the *Online User's Guide* at [support.brother.com/manuals](http://support.brother.com/manuals/)

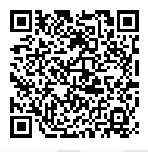

### **User's Guides and Where to Find Them**

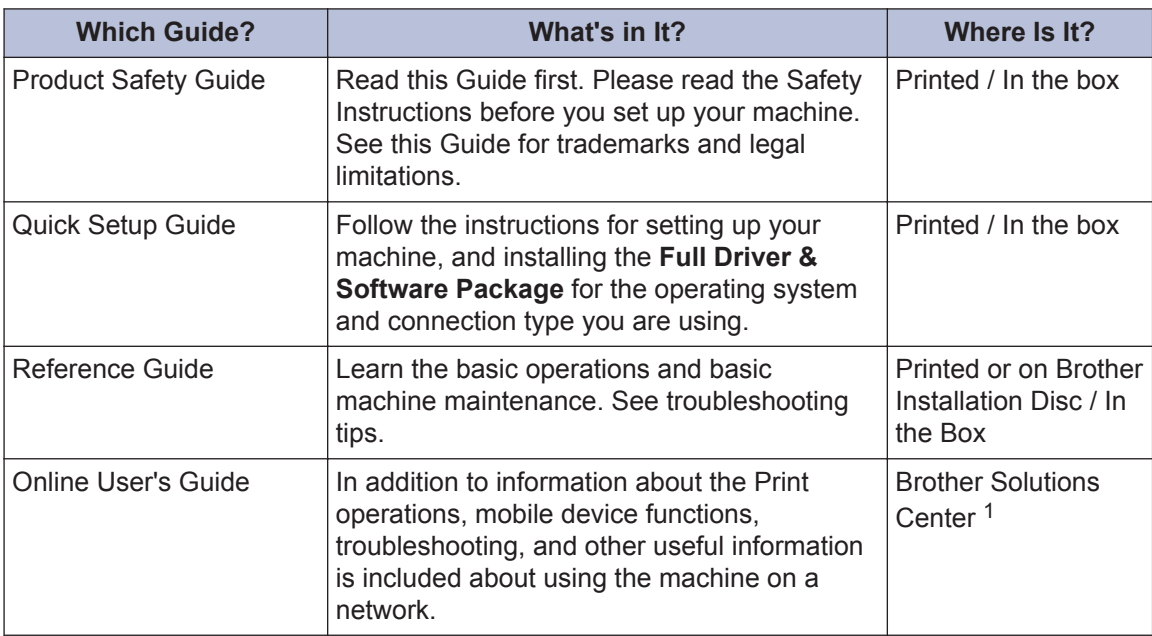

1 Visit [support.brother.com/manuals](http://support.brother.com/manuals/).

### **The Online User's Guide Helps You Get the Most Out of Your Machine**

We hope that you find this guide helpful. To learn more about your machine's features, please take a look at our *Online User's Guide*. It offers:

#### **Quicker Navigation!**

- $\checkmark$  Search box
- $\checkmark$  Navigation index in a separate panel

#### **Comprehensive Format!**

 $\checkmark$  Every topic in one guide

#### **Simplified Layout!**

- $\checkmark$  Step-by-step instructions
- $\checkmark$  Feature summary at the top of the page

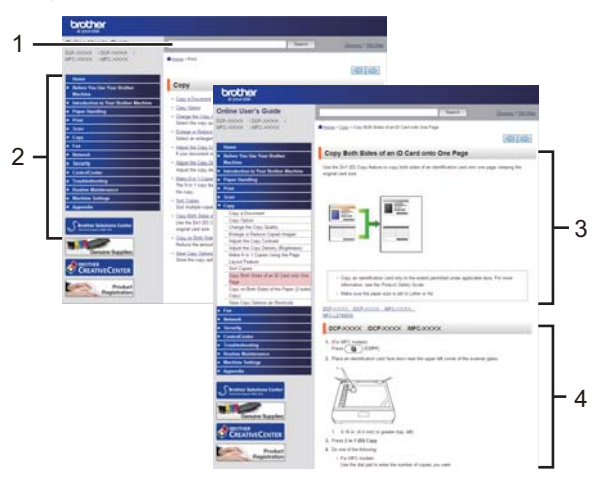

- 1. Search Box
- 2. Navigation
- 3. Summary
- 4. Step-by-Step Instructions

#### **To View Online User's Guides**

To view the *Online User's Guide* and other available guides, visit [support.brother.com/manuals](http://support.brother.com/manuals/).

#### (Windows®)

You can also access your machine's guides using Brother Utilities. The Brother Utilities tool is included in the standard installation and, when installed, you can find it either as a shortcut on your desktop, or from the Windows® **Start** menu.

### **Questions or Problems? Take a Look at our FAQs, Solutions, and Videos Online.**

Go to your model's **FAQs & Troubleshooting** page on the Brother Solutions Center at [support.brother.com](http://support.brother.com/)

- **Provides several ways to search**
- **Displays related questions for more information**
- **Receives regular updates based on customer feedback**

©2018 Brother Industries, Ltd. All rights reserved.

**1 General Information**

### **Control Panel Overview**

The control panel may vary depending on your model.

### **HL-L3210CW/HL-L3230CDW**

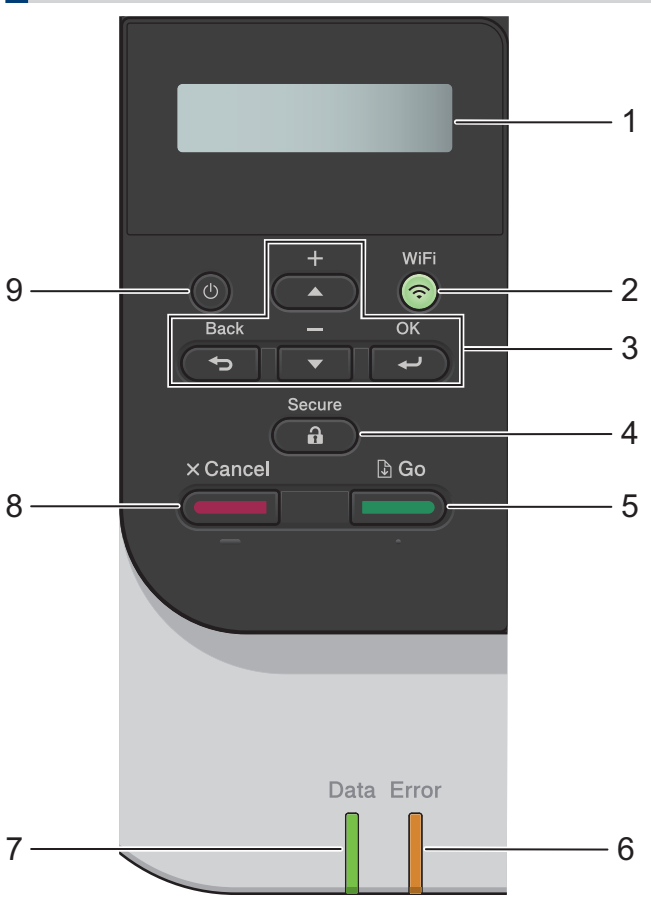

#### **1. Liquid Crystal Display (LCD)**

Displays messages to help you set up and use the machine.

• Wireless Network Models

A four-level indicator shows the wireless signal strength if you are using a wireless connection.

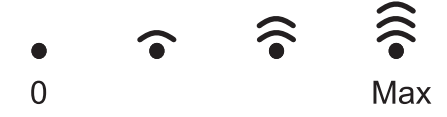

#### **2. WiFi Button**

Launch the wireless installer on your computer and press the **WiFi** button. Follow the onscreen instructions to set up a wireless connection between your machine and your network. When the **WiFi** light is on, your Brother machine is connected to a wireless access point. When the **WiFi** light blinks, the wireless connection is down, or your machine is in the process of connecting to a wireless access point.

#### **3. Menu Buttons**

#### **OK**

Press to select the displayed option. After you change a setting, the machine returns to the previous menu level.

#### **Back**

- Press to go back one level in the menu.
- Press to select the previous digit when entering numbers.

#### **a or b (+ or -)**

- Press to scroll through menus and options.
- Press to enter or change a letter or number. Hold down  $\triangle$  or  $\nabla$  to scroll faster. When you see the letter or number you want, press **OK**.

#### **4. Secure**

Press to print jobs saved in the memory when you enter your four-digit password.

- **5. Go**
	- Press to clear certain error messages. To clear all other errors, follow the LCD instructions.
	- Press to print any data remaining in the machine's memory.
	- Press to select the displayed option. After you change a setting, the machine returns to Ready Mode.

#### **6. Error LED**

The **Error** LED blinks when the LCD displays an error or an important status message.

**7. Data LED**

The **Data** LED blinks depending on the machine's status.

When the **Data** LED is on, data is in the machine's memory. When the **Data** LED blinks, the machine is receiving or processing data.

#### **8. Cancel**

- Press to cancel the current setting.
- Press to cancel a programmed print job and clear it from the machine's memory. To cancel multiple print jobs, hold down **Cancel** until the LCD displays [Cancel All Jobs].

#### **9.** (b) Power On/Off

- Turn the machine on by pressing  $\left(\begin{smallmatrix}1\\1\end{smallmatrix}\right)$
- Turn the machine off by pressing and holding down  $\circledcirc$

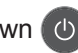

### **HL-L3270CDW**

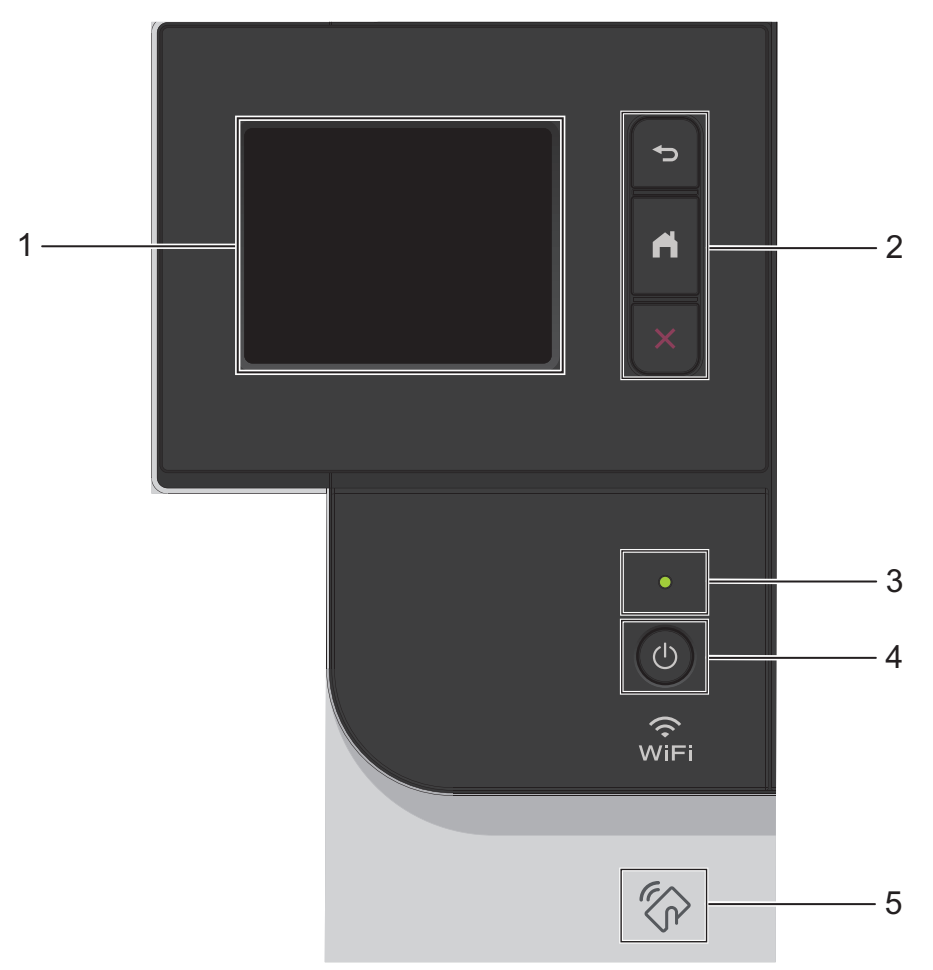

#### **1. Touchscreen Liquid Crystal Display (LCD)**

Access menus and options by pressing them on the touchscreen.

#### **2. Menu buttons**

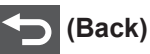

Press to go back to the previous menu.

### **(Home)**

Press to return to the Home screen.

#### **(Cancel)**

Press to cancel an operation. Press to cancel a programmed print job and clear it from the machine's memory.

#### **3. LED Power Indicator**

The LED lights up depending on the machine's power status.

### **4. Power On/Off**

- Turn the machine on by pressing  $\circled{0}$ .
- Turn the machine off by pressing and holding down  $\bigcirc$ .

#### **5. Near Field Communication (NFC)**

If your Android™ device supports the NFC feature, you can print from your mobile device by touching it to the NFC symbol on the control panel.

### **Touchscreen LCD Overview**

**Related Models:** HL-L3270CDW

From the Home screen, you can access the WiFi setup, Toner level, Settings, and Functions screens.

The Home screen displays the machine's status when the machine is idle. When displayed, this screen indicates that your machine is ready for the next command.

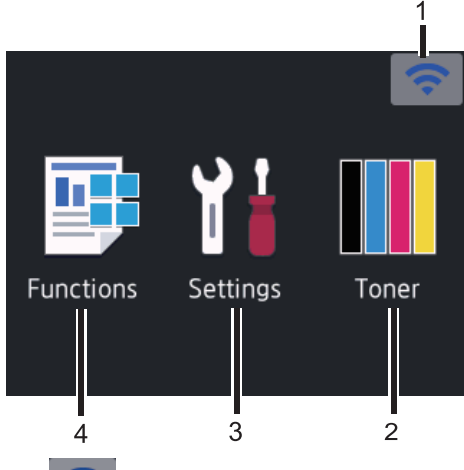

1. (**Wireless Status** )

If you are using a wireless connection, a four-level indicator in the Home screen displays the current wireless signal strength.

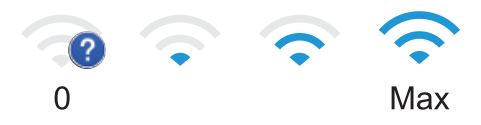

- If you see wiFi at the top on the screen, press to select a wireless connection method, or edit an existing wireless connection.
- 2. **[Toner]**

Displays the remaining toner life. Press to access the [Toner] menu.

#### 3. **[Settings]**

Press to access the [Settings] menu.

Use the Settings menu to access all of your Brother machine's settings.

If Setting Lock has been turned on, a lock

icon  $\Box$  appears on the LCD. You must unlock the machine to change any settings.

4. **[Functions]**

Press to access the Functions screen.

• **[Secure Print]**

Press to access the Secure Print option.

 $\big\}$  [Web]

Press to connect the Brother machine to an Internet service.

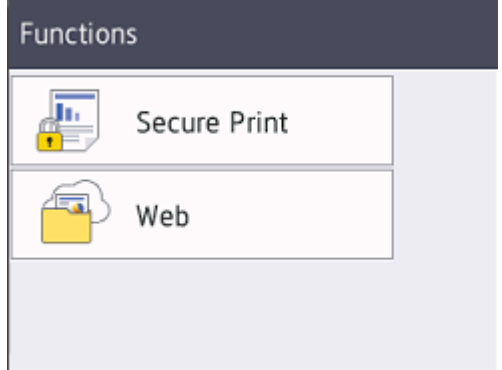

#### **Warning icon**

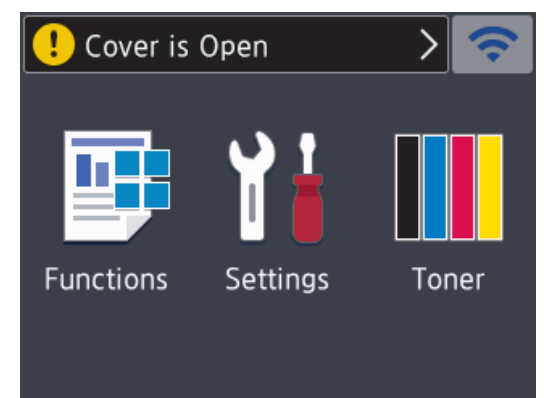

The warning icon  $\Box$  appears when there is an error or maintenance message; press

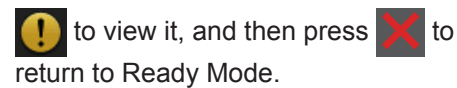

### **NOTE**

This product adopts the font of ARPHIC TECHNOLOGY CO.,LTD.

 $\overline{\phantom{a}}$ 

**2**

# **Load Paper**

### **Load Paper in the Paper Tray**

Use the paper tray when printing on the following media:

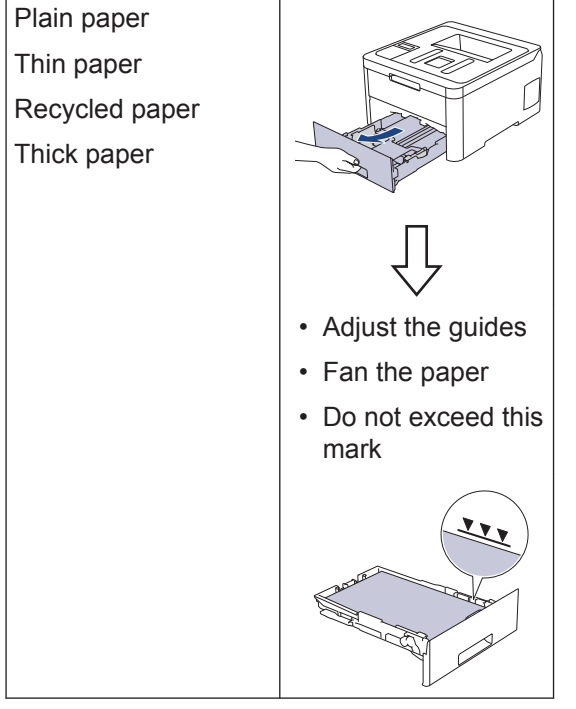

For more detailed information, see the *Online User's Guide*: *Load Paper in the Paper Tray*.

# **Load Paper in the Manual Feed Slot**

Use the Manual Feed Slot when printing on the following media:

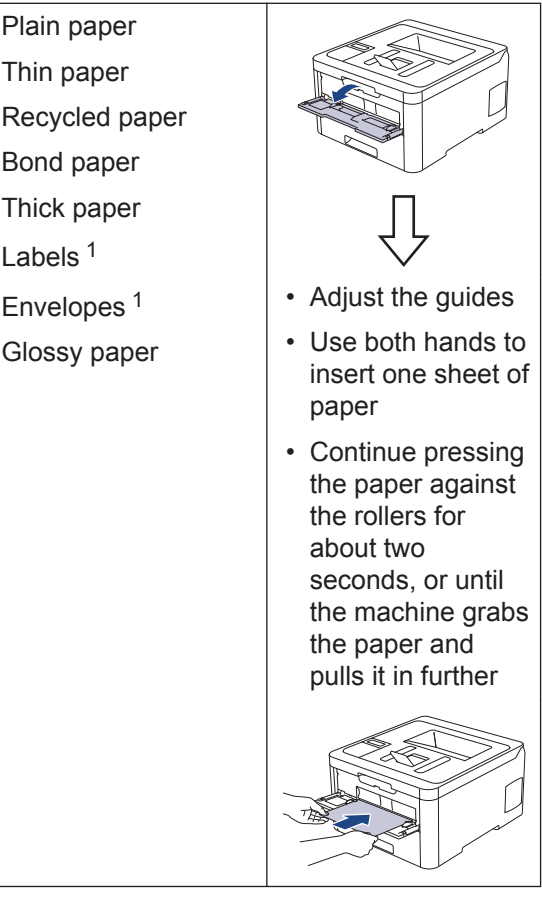

1 Open the back cover (face up output tray) before printing to let the printed paper exit onto the face up output tray.

For more detailed information, see the *Online User's Guide*: *Load and Print Paper in the Manual Feed Slot*.

**A Troubleshooting**

Use this section to resolve problems you may encounter when using your Brother machine.

# **Identify the Problem**

Even if there seems to be a problem with your machine, you can correct most problems yourself.

First, check the following:

- The machine's power cord is connected correctly and the machine's power is on.
- All of the machine's orange protective parts have been removed.
- (For network models) The access point (for wireless network), router, or hub is turned on and its link indicator is blinking.
- Paper is inserted correctly in the paper tray.
- The interface cables are securely connected to the machine and the computer.
- Check the machine's status on your machine or in **Brother Status Monitor** on your computer.

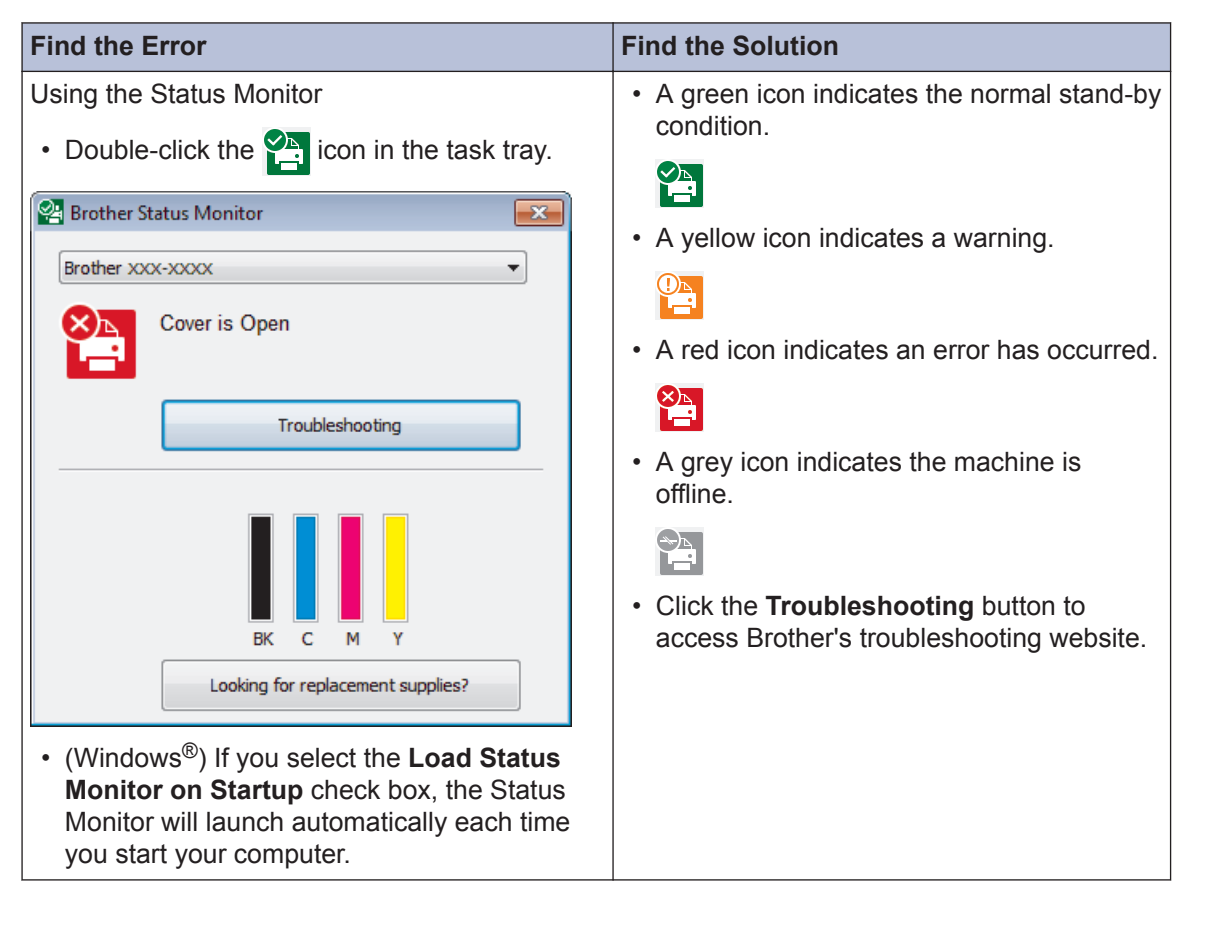

**A**

**Troubleshooting**

**Troubleshooting** 

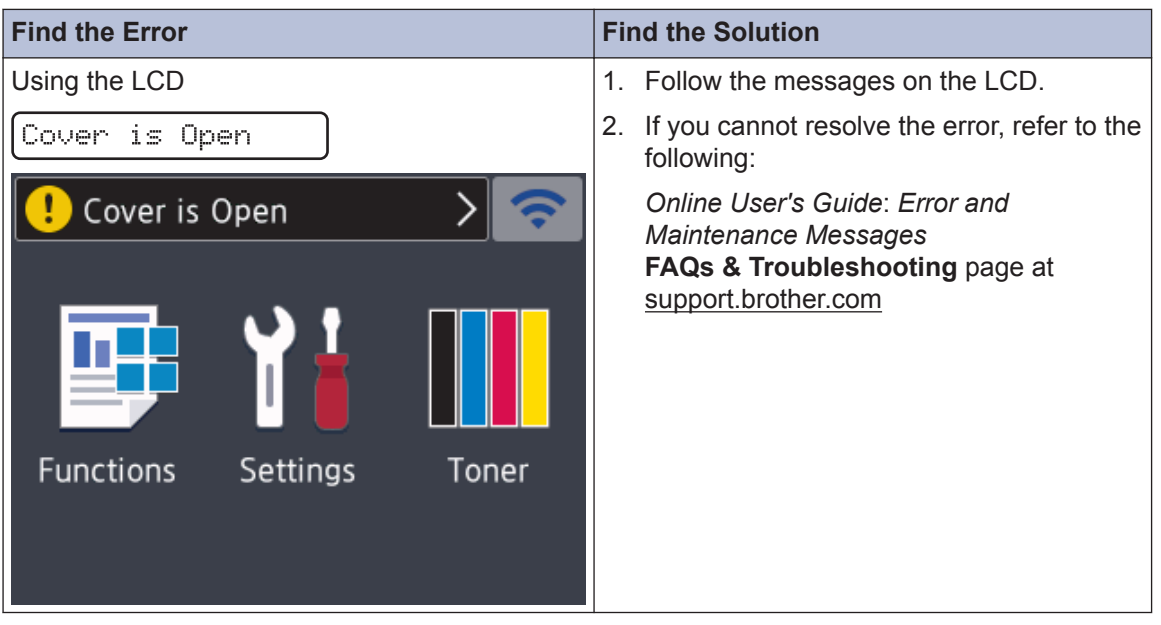

### **Error and Maintenance Messages**

For information on the most common error and maintenance messages, see the *Online User's Guide*.

To view the *Online User's Guide* and other available guides, visit [support.brother.com/manuals](http://support.brother.com/manuals/).

### **Paper Jams**

An error message indicates where the paper is stuck in your machine.

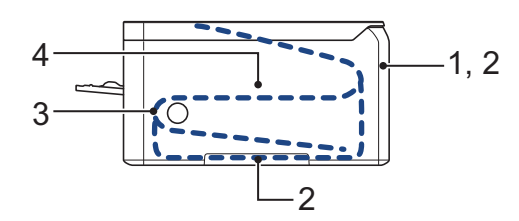

Error messages:

- 1. Jam Rear
- 2. Jam 2-sided
- 3. Jam Tray
- 4. Jam Inside

See the messages in **Brother Status Monitor** on your computer.

# **Solutions for Wireless Connection**

If you cannot connect your Brother machine to the wireless network, see the following:

- *Online User's Guide*: *Print the WLAN Report*
- *Quick Setup Guide*: *Alternative wireless setup*

To view the *Online User's Guide* and other available guides, visit [support.brother.com/manuals](http://support.brother.com/manuals/).

**B Appendix**

# **Supplies**

When the time comes to replace supplies, such as the toner or drum, an error message will appear on your machine's control panel or in the Status Monitor. For more information about the supplies for your machine, visit [www.brother.com/original/index.html](http://www.brother.com/original/index.html) or contact your local Brother dealer.

The Supply Model Name will vary depending on your country and region.

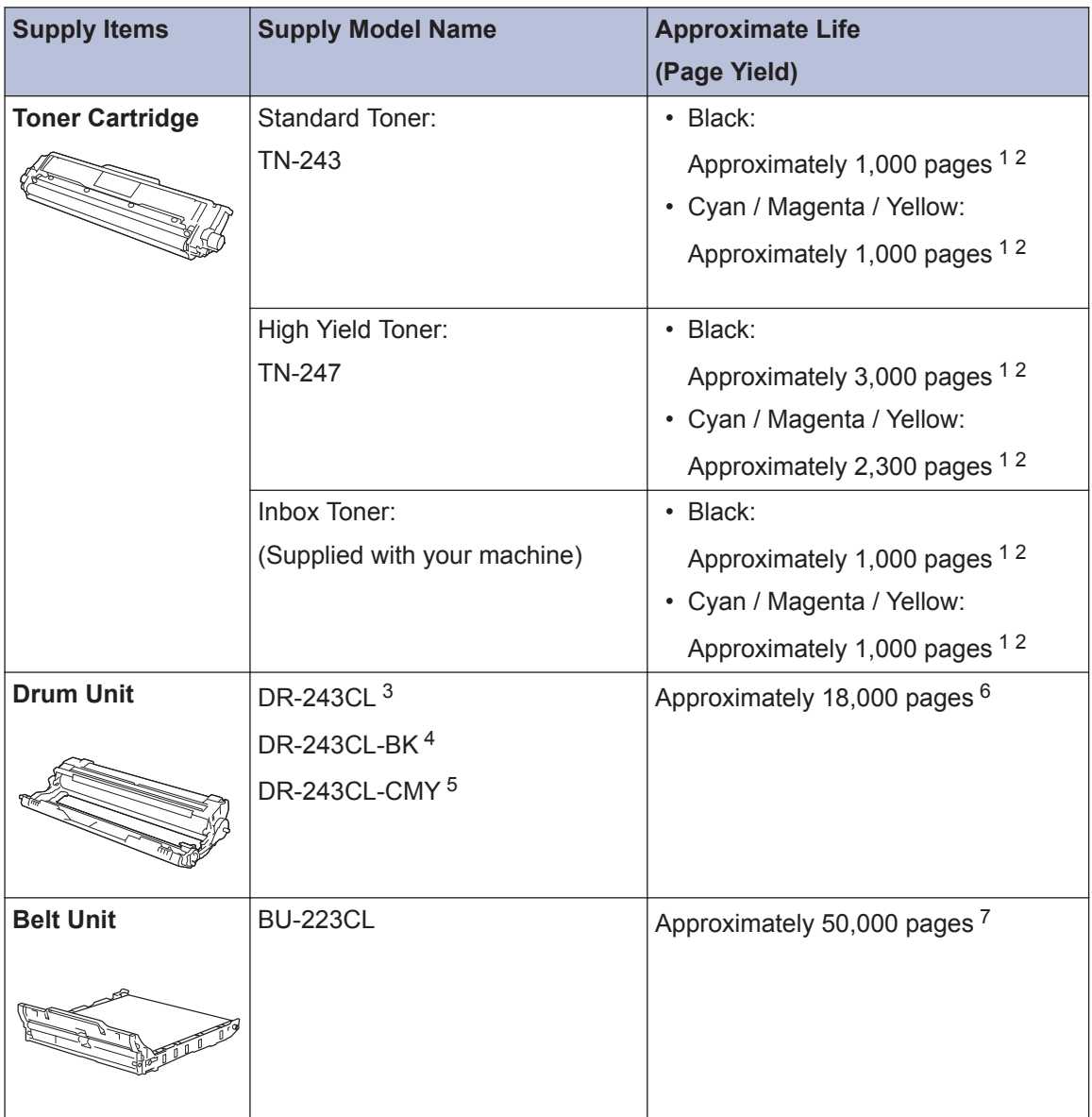

<span id="page-15-0"></span>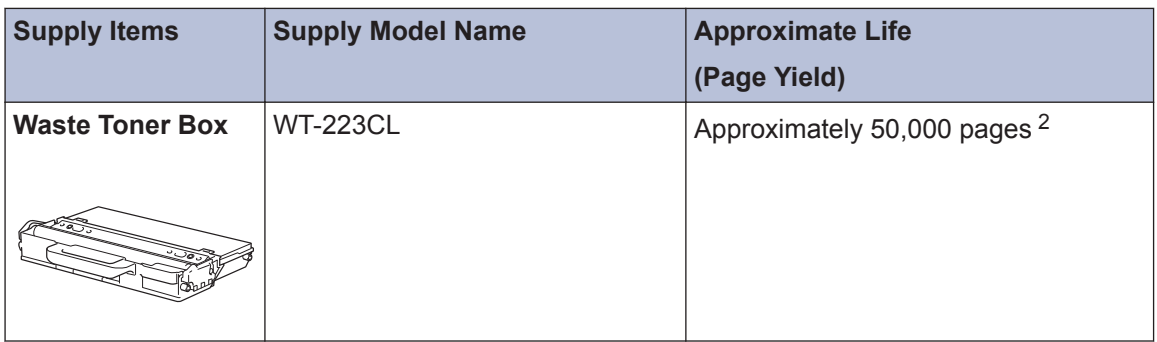

- 1 Approximate cartridge yield is declared in accordance with ISO/IEC 19798.
- 2 A4 or Letter size single-sided pages
- 3 Contains four drum units; one black and three colours.
- 4 Contains one black drum unit.
- 5 Contains one colour drum unit.
- 6 Approximately 18,000 pages based on one page per job [A4/Letter single-sided pages]. The number of pages may be affected due to a variety of factors including but not limited to media type and media size.
- 7 Approximately 50,000 pages based on two pages per job [A4/Letter single-sided pages]. The number of pages may be affected due to a variety of factors including but not limited to media type and media size.

### BROTHER<br>CREATIVECENTER

If you are using Windows<sup>®</sup>, double-click the **Brother Creative Center** icon set on your

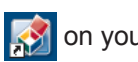

desktop to access our **FREE** website designed as a resource to help you easily create and print customised materials for business and home use with photos, text and creativity.

Mac users can access Brother CreativeCenter at this web address:

[www.brother.com/creativecenter](http://www.brother.com/creativecenter)

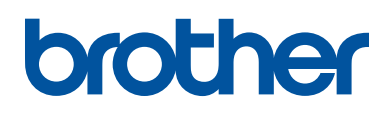

**Visit us on the World Wide Web [www.brother.com](http://www.brother.com/)**

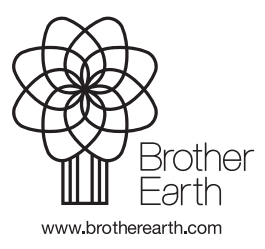

UK Version 0